## Heuristic Evaluation: Teleport

1. **Positive Feature:** The layout of the login screen is very clean and simple. It is very clear to the user what he/she needs to enter in order to login (albeit the login is wider than usual).

**Type:** Aesthetic & minimalist design

- Problem: When a user first navigates to the webpage of Teleport, the cursor is not focused on the "e-mail" by default. A user must navigate to the input box and click the box to create mouse focus.
   Type: Flexibility & efficiency, Defaults Severity: Minor Recommendation: Focus the cursor in the e-mail input box by default
- Problem: This is a very cosmetic fix but on the login screen the border around the "e-mail, password, and submit" functions are not even on the left and right.
   Type: Aesthetic & minimalist design

Severity: Cosmetic

**Recommendation:** Make the padding around the box an even length or get rid of it entirely

| Teleport |  |
|----------|--|
| Email    |  |
|          |  |
| Password |  |
|          |  |
|          |  |
| Submit   |  |
| Submit   |  |
| Submit   |  |
| Submit   |  |
| Submit   |  |

4. Problem: When I click on the "settings" button in the top right hand corner of the screen I expect something to happen but there is no box or menu that appears.
Type: Feedback
Severity: Catastrophic
Recommendation: Add functionality to the "Settings" button

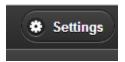

5. **Positive Feature:** The "home" is externally consistent with other icons that indicate to the user that clicking that "tab" or "icon" results in navigation to the default page. **Type:** Efficiency, Learnability, Consistency

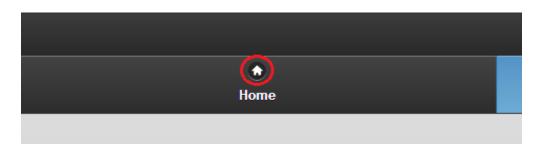

6. **Problem:** On the "Home" screen there is a "New Notifications" section. Whenever I click the "x" to get rid of a new notification, I would expect the notification to disappear but nothing happens.

**Type:** Feedback, Visibility of system status **Severity:** Major **Recommendation:** Delete the notification or get rid of the "x" icon

| New Notifications                                                                   |                           |
|-------------------------------------------------------------------------------------|---------------------------|
| Alex Pagan wants to add you to his contact list.<br>Hey Anant, This is Alex Pagan!. | April 17, 2013 05:49 PM   |
| Ekaterina Ob'yedkova has new tweets.<br>The trip to New York was amazing            | (April 17, 2013 11:04 AM) |
| Raj Aryan accepted your friend request.                                             | April 16, 2013 06:09 PM   |

7. **Problem:** When the mouse is hovered over any of the items under the "New

Notifications" menu on the Home screen, I am given feedback in the form of the cursor turning into a "hand". In most applications the appearance of a "hand" signals to the user that the item is clickable. In this case nothing happens upon a click. It was impossible to take a screenshot of this.

**Type:** Feedback, Visibility of system status

## Severity: Major

Recommendation: Make the action consistent with the desired behavior

| New Notifications                                                                   |                         |
|-------------------------------------------------------------------------------------|-------------------------|
| Alex Pagan wants to add you to his contact list.<br>Hey Anant, This is Alex Pagan!. | April 17, 2013 05:49 PM |
| Ekaterina Ob'yedkova has new tweets.<br>The trip to New York was amazing            | April 17, 2013 11:04 AM |
| Raj Aryan accepted your friend request.                                             | April 16, 2013 06:09 PM |

Problem: On the "Home" screen when a user clicks on any of the "recent" contacts the user is always brought to the same page.
 Type: Feedback, Consistency & Standards
 Severity: Major
 Recommendation: Make the action consistent with what should happen for the user

## Jonathan Lui 6.813 User Interface Design – HW 2 Collaborated with: Nobody

| Recent Contacts      |                           |
|----------------------|---------------------------|
| Alex Pagan           | (April 17, 2013 06:09 PM) |
| Ekaterina Ob'yedkova | (April 17, 2013 11:45 AM) |
| Raj Aryan            | (April 15, 2013 06:57 PM) |
| Sarah Lehmann        | (April 14, 2013 11:29 AM) |

|               | Recent Tweets                                                                                                    |
|---------------|----------------------------------------------------------------------------------------------------|
|               | Whew., Funny , Amusing yet imp imp msg. http://100percentmen.tumblr.com/                                                   |
|               | Via Verde   Dattner Architects/Grimshaw Architects   New York   Building Types Study   Architectural Record http://archrec |
|               | Five days left in the Stanford Story Slam! Team creative writing for a \$500 prize: http://ensemble.stanford.edu/storyslam |
|               | #highered @udacity: MOOC 2.0 is live: MOOCs with personalized mentoring and college credit, at 1980s tuition levels: ht    |
| Raj Aryan     | Ideas are coming in! Check out # and RT the 1 you want to do. Reply with suggestions.                                      |
| San Francisco |                                                                                                    |

9. **Problem:** On the "Home" screen under the "Recent Contacts" menu there are several icons on the right side of each item. There are arrows that point to the right, left, and a triangle sign with an exclamation point. As a user I was wondering what these icons did so I clicked on them and they all took me to the same page so it was impossible to learn their purpose.

**Type:** Learnability/Explorable interfaces, Feedback **Severity:** Major

Recommendation: Make the action consistent with what should happen for the user

| April 17, 2013 06:09 PM |
|-------------------------|
| April 17, 2013 11:45 AM |
| April 15, 2013 06:57 PM |
| April 14, 2013 11:29 AM |
|                         |

Positive Feature: The toolbar is black by default by the current selected pane's corresponding toolbar choice is a blue color. The black and blue colors go very well together and are easy on the eyes.
 Type: Feedback, Aesthetic

| Teleport |          |          | Settings    |
|----------|----------|----------|-------------|
| ٥        | U        |          | 2           |
| Home     | Contacts | TeleTalk | Teleport Me |

11. Problem: The background color of each of the panes seems to be a default gray color except for the "Contacts" window. The "Contacts" is a little darker than the rest. Type: Consistency, Aesthetic Severity: Minor

|           | Tele                                                                                | port                      | • Se             |
|-----------|-------------------------------------------------------------------------------------|---------------------------|------------------|
| •<br>Home | U Contacts                                                                          | E<br>TeleTalk             | ><br>Teleport Me |
|           | New Notifications                                                                   |                           |                  |
|           | Alex Pagan wants to add you to his contact list.<br>Hey Anant, This is Alex Pagan!. | (April 17, 2013 05:40 PM) | 3                |
|           | Ekaterina Ob'yedkova has new tweets.<br>The trip to New York was amazing            | (April 17, 2013 11:04 AM) | 9                |
|           | Raj Aryan accepted your friend request.                                             | (April 16, 2013 06:09 PM) | 3                |
|           | Recent Contacts                                                                     |                           |                  |
|           | Recent Contacts  Alex Pagan                                                         |                           |                  |
|           | мех мадан                                                                           | April 17, 2013 06:09 PM   | 2                |
|           | Ekaterina Ob'yedkova                                                                | April 17, 2013 11:46 AM   |                  |
|           | Raj Aryan                                                                           | April 15, 2013 08:57 PM   |                  |
|           | Sarah Lehmann                                                                       | April 14, 2013 11:29 AM   | 0                |

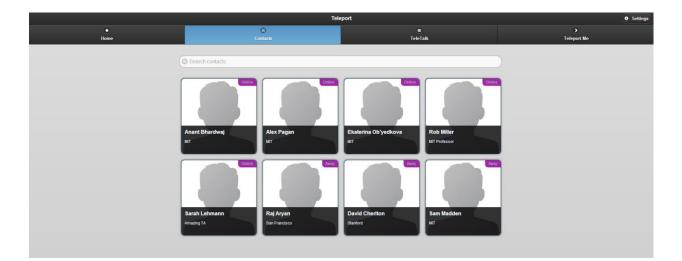

12. **Problem:** When I click the "Teleport Me" screen I sometimes receive a popup that notifies me there is an error. As a first time user I am not sure what went wrong or what the correct behavior should be.

Type: Error reporting, diagnosis, recovery, Help & documentation

## Severity: Major

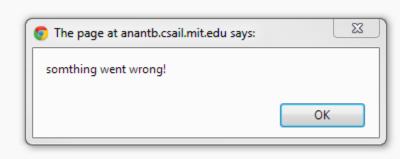

13. **Problem:** On the "TeleTalk" pane I can click "Add People to TeleTalk" on the top left hand corner of the screen. When I click that button the search bar pops out and I can begin entering text. I tried pressing "Esc" with the expectation of the text disappearing. Instead, the search screen disappears. On a windows computer I am used to pressing "Esc" to get rid of my search text.

**Type:** Consistency & standards, Flexibility & efficiency **Severity:** Minor

| + Add People to TeleTalk                                                                                                    | 🕑 h                     | 8      |
|----------------------------------------------------------------------------------------------------|-------------------------|--------|
| the second second secon | Anant Bha               | Online |
|                                                                                                    | Sarah Leh<br>Amazing TA | Online |
|                                                                                                    | David Cher<br>Stanford  | Away   |
|                                                                                                    |                         |        |

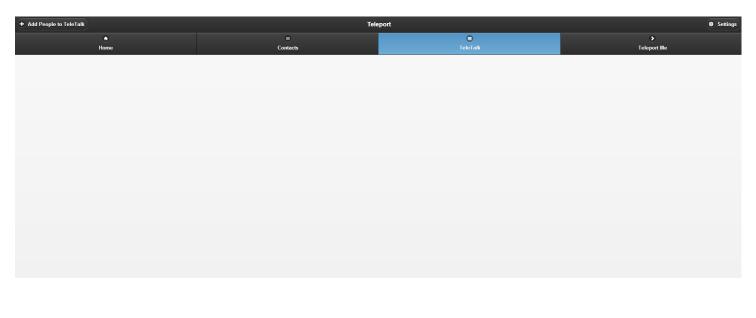

14. **Problem:** When I clicked "TeleTalk" for the first time I was faced with a popup box that asked me to "allow" Teleport to use my webcam. I accepted and my image popped up on the "TeleTalk" pane. On the same pane was the video of another user who was presumably also doing a heuristic evaluation. I had no indication that there would be a video of someone else on the screen. I also had no clue who the person was because there was no name under their video. The second time around I denied access to the video and now there is no video that appears.

Type: Safety, Consistency & standards

Severity: Catastrophic

**Recommendation:** Warn the user what he/she is getting himself into. Let the user know who he/she will be videochatting with, etc.

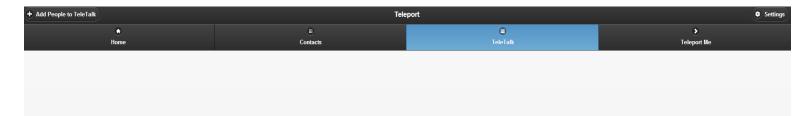

15. Problem: When I click on the "Teleport Me" button a page pops up with a map. I was unable to move the map or search for anything in the search bar. I am having trouble understanding what the purpose of this tab is. Type: Feedback, Learnability Severity: Catastrophic

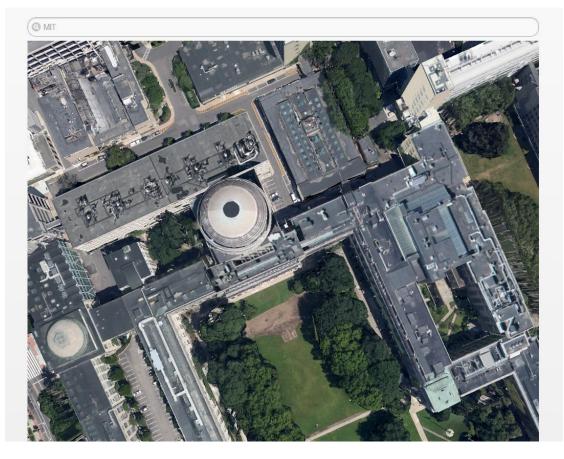

16. Problem: When I explored the interface I noticed that there are several people in the "Contacts" pane. Each contact appears as if he/she should have a picture but simply may not have uploaded it yet. I do not see any indication of who I am and cannot find a location to upload a photo of myself.
Type: User control & freedom, Learnability

Severity: Major

Jonathan Lui 6.813 User Interface Design – HW 2 Collaborated with: Nobody

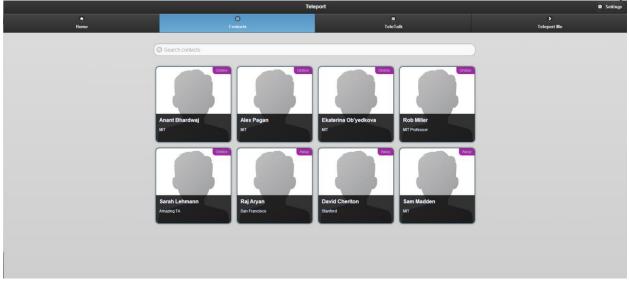

17. **Positive Feature:** On the login screen a user cannot enter anything without a \_@\_\_\_.com or another entry that is of the form of an e-mail. An error tooltip appears that informs that user to enter a valid e-mail address.

Type: Feedback, Error prevention

|                                | Teleport |
|--------------------------------|----------|
| Email                          |          |
| Please enter an email address. |          |
|                                | Submit   |
|                                |          |